**ASFOCUS** 

### **NSFOCUS vUTS (VMware) Deployment Guide**

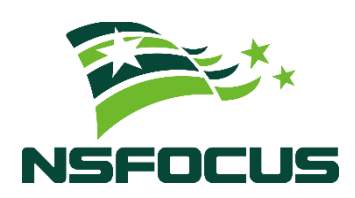

**Version:** V2.0R00IB05 (2023-09-25)

**Confidentiality: RESTRICTED**

**© 2023 NSFOCUS**

■ Copyright © 2023 NSFOCUS Technologies, Inc. All rights reserved.

Unless otherwise stated, **NSFOCUS Technologies, Inc.** holds the copyright for the content of this document, including but not limited to the layout, figures, photos, methods, and procedures, which are protected under the intellectual property and copyright laws. No part of this publication may be reproduced or quoted, in any form or by any means, without prior written permission of **NSFOCUS Technologies, Inc.**

#### ■ Statement

The purchased products, services, or features are stipulated in the contract made between NSFOCUS and the customer. Part of products, services, and features described in this document may not be within the purchased scope or the usage scope.

All information in this document is provided "AS-IS" without guarantees of any kind, express or implied. The information in this document is subject to change without notice. It may slightly differ from the actual product due to version upgrade or other reasons.

#### **■ Disclaimer**

Please read the disclaimer carefully before using the product. Once you use the product, you acknowledge and agree to all the contents of this disclaimer. NSFOCUS shall not assume any responsibility for any loss or damage in the following circumstances:

- Data loss and system availability reduction caused by the negligence or misconduct of the system O&M or management personnel, for example, they do not handle alerts that affect system stability and availability in a timely manner.
- Data loss and system availability reduction caused by the fact that the traffic exceeds the planned hardware capacity.
- Data loss and system availability reduction or unavailability caused by natural disasters (including but not limited to floods, fires, and earthquakes) or environmental factors (including but not limited to network disconnection and power outage).

### **Contents**

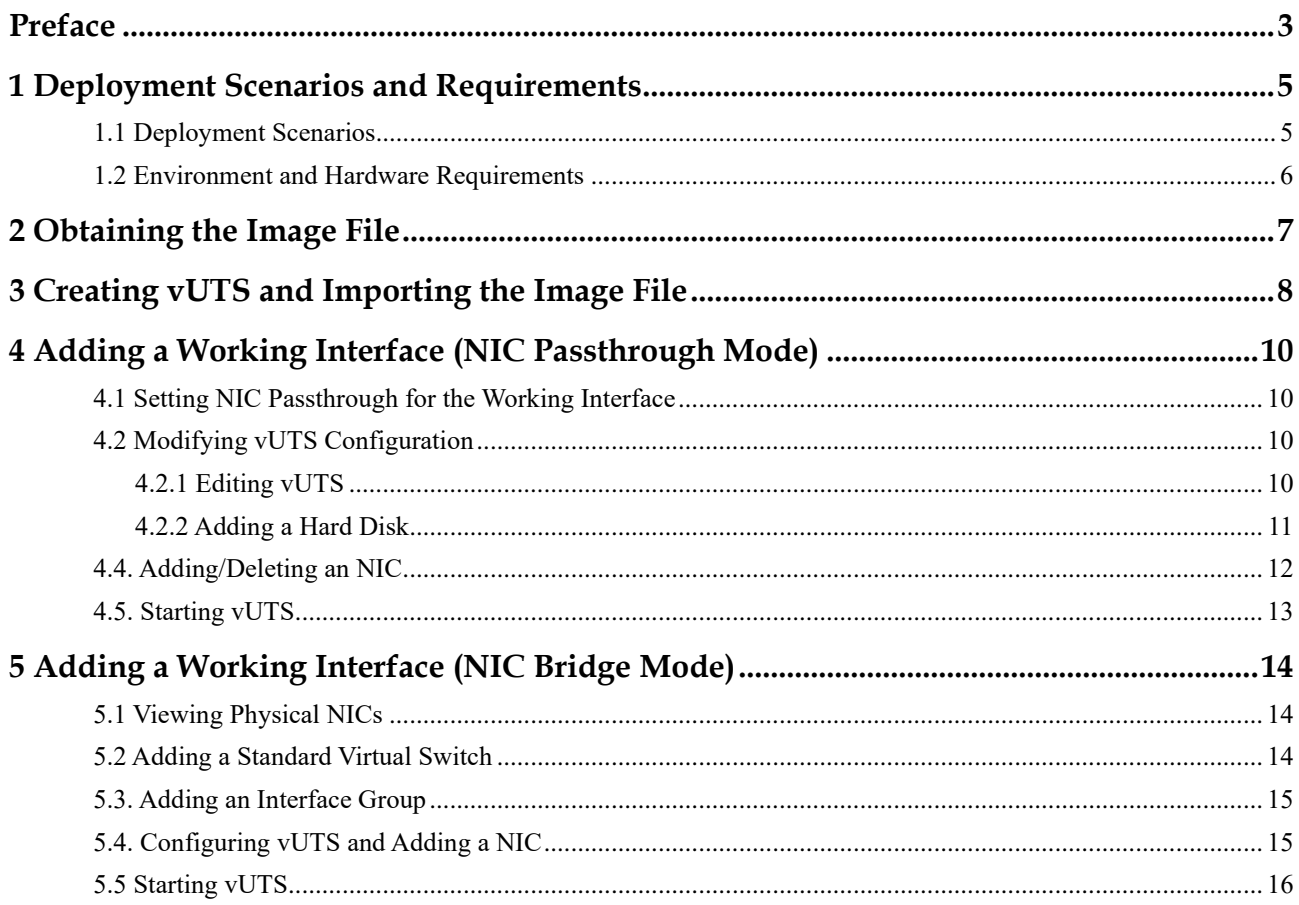

### **Preface**

<span id="page-3-0"></span>This document describes the installation and deployment of NSFOCUS Unified Threat Sensor (UTS for short) on Vmware.

This document is provided for reference only. It may slightly differ from the actual product due to version upgrade or other reasons.

### **Organization**

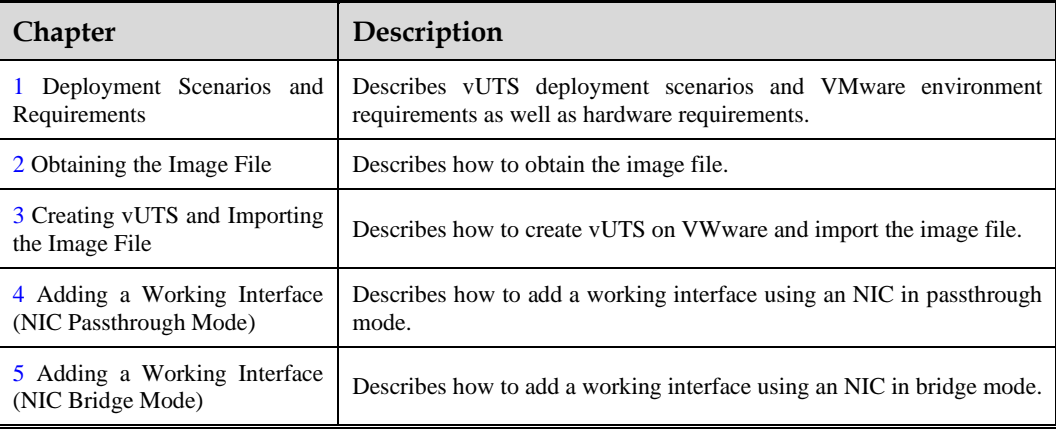

### **Change History**

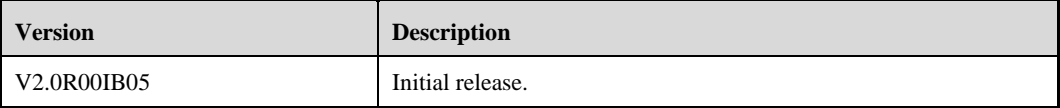

### **Conventions**

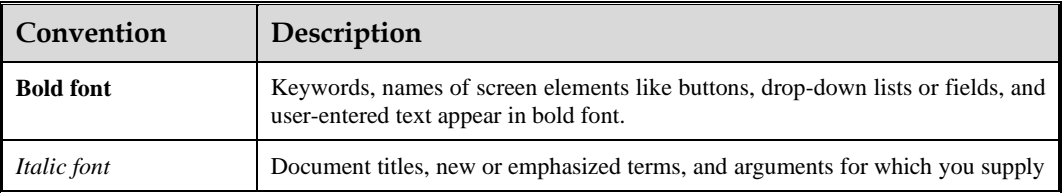

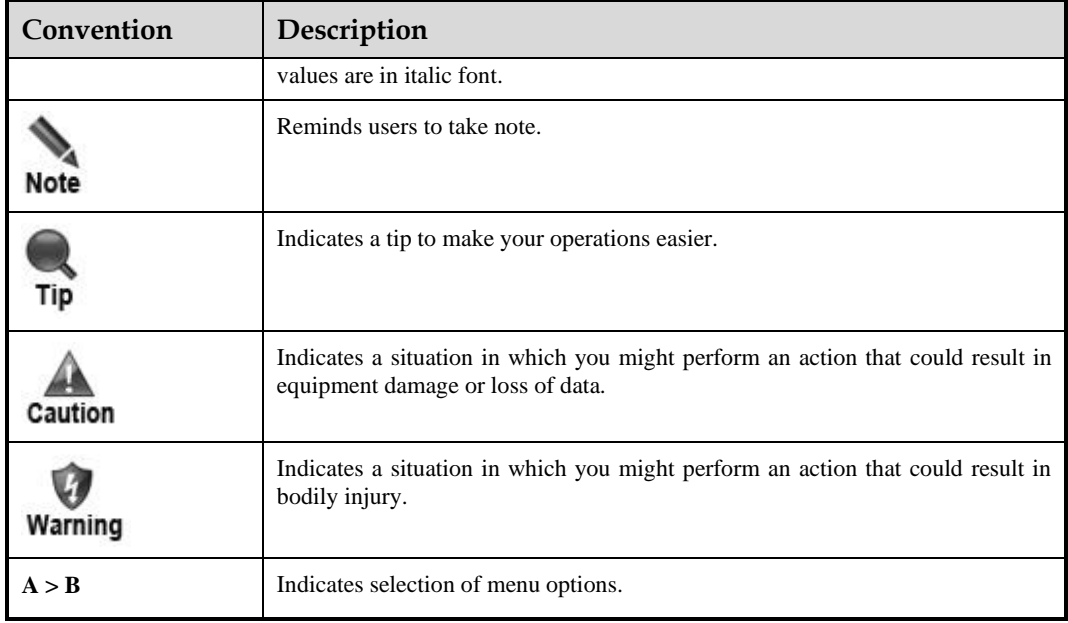

### **Customer Support**

Hardware and Software Support

Email: [support@nsfocusglobal.com](mailto:support@nsfocusglobal.com)

Cloud Mitigation Support

Email: [cloud-support@nsfocusglobal.com](mailto:cloud-support@nsfocusglobal.com)

Phone:

- USA: +1-844-673-6287 or +1-844-NSFOCUS
- $\bullet$  UK: +44 808 164 0673 or +44 808 164 0NSF
- Australia: +61 2 8599 0673 or +61 2 8599 0NSF
- Netherlands:  $+31852082673$  or  $+31852082$ NSF
- Brazil:  $+551340421673$  or  $+551340421$ NSF
- ⚫ Japan: +81 3-4510-8673 or +81 3-4510-8NSF
- Singapore:  $+6531583757$
- Hong Kong: +852 5803 2673 or +852 5803 2NSF
- ⚫ Middle East: +973 1619 7607

### **Documentation Feedback**

For any query regarding the usage of the documentation, you can contact us:

Email: [support@nsfocusglobal.com](mailto:support@nsfocusglobal.com)

# <span id="page-5-0"></span>**1 Deployment Scenarios and Requirements**

There are two vUTS deployment scenarios.

### <span id="page-5-1"></span>1.1 **Deployment Scenarios**

The two deployment scenarios are as follows:

Scenario 1: monitoring traffic of internal virtual machine assets (including internal lateral attack traffic).

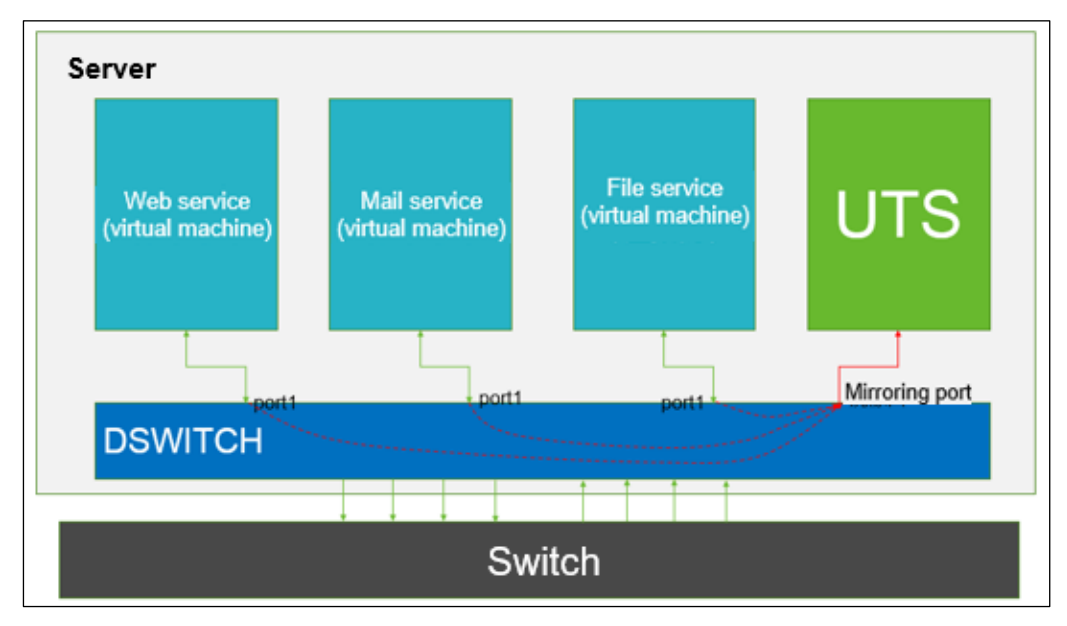

Scenario 2: monitoring traffic of external assets (same as the deployment on KVM)

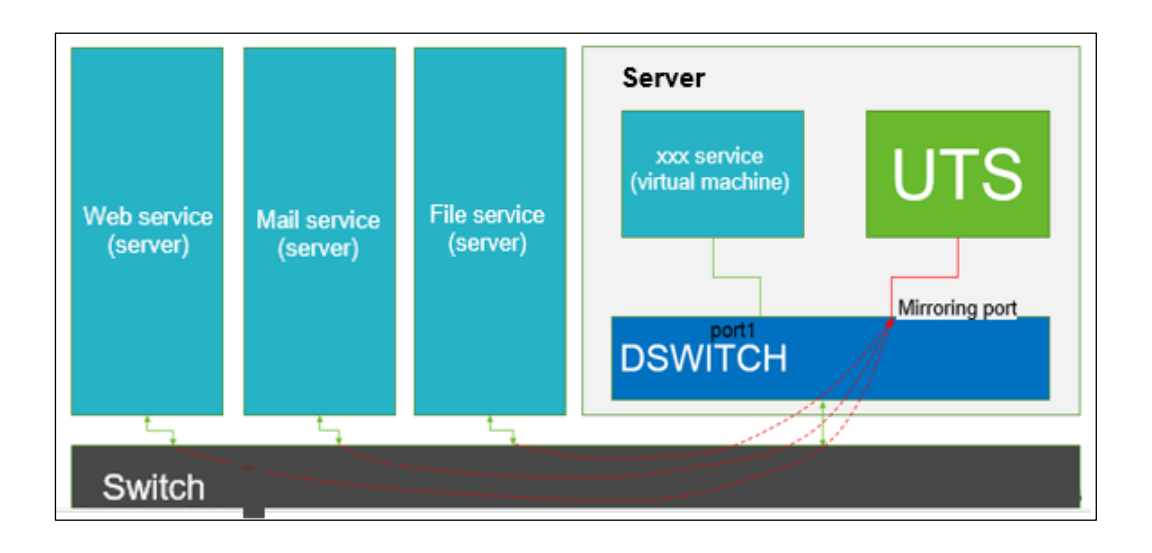

### <span id="page-6-0"></span>1.2 **Environment and Hardware Requirements**

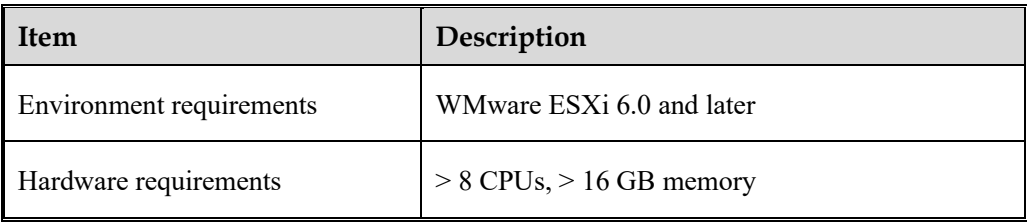

# **2 Obtaining the Image File**

<span id="page-7-0"></span>The image file **V2.0R00IB05.36584.ova** for installing vUTS on VMware is stored on the FTP server of NSFOCUS Engineering Team. Please contact NSFOCUS technical support to obtain the image file.

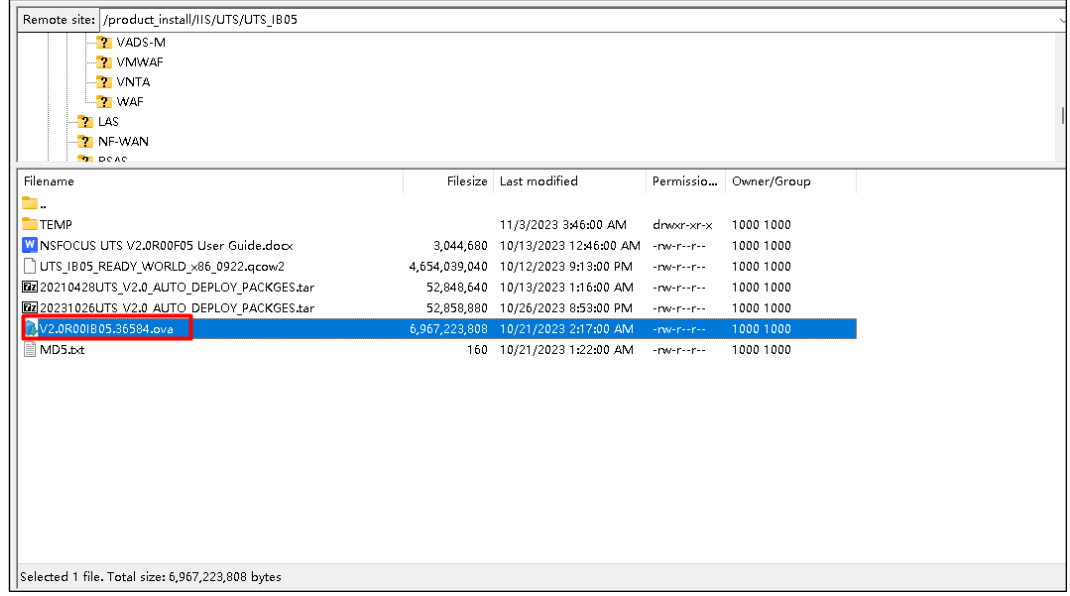

### <span id="page-8-0"></span>**3 Creating vUTS and Importing the Image File**

To create vUTS and import the image file, follow these steps:

- **Step 1** Select **Create/Register VM**.
- **Step 2** On the **Select creation type** page, select **Deploy a virtual machine from an OVF or OVA file** and click **Next**.

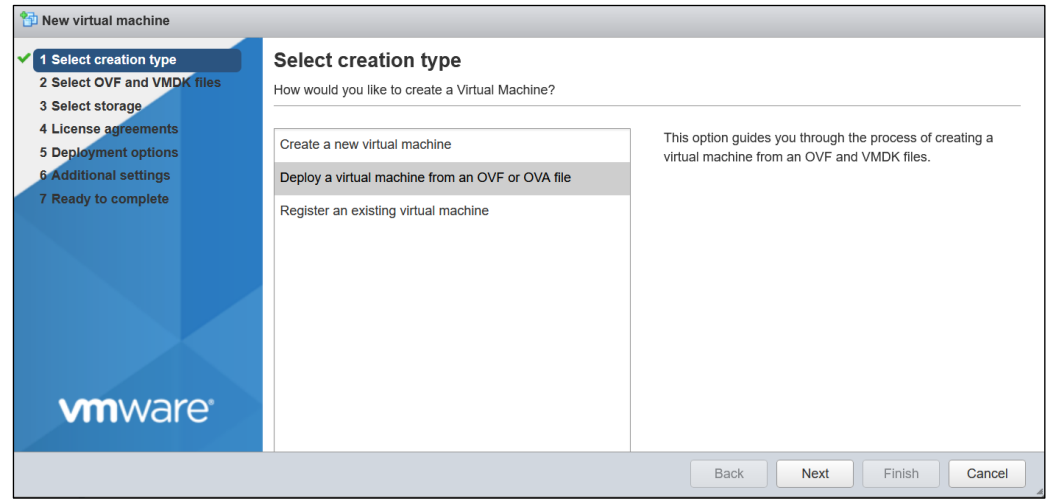

**Step 3** On the **Select OVF and VMDK files** page, type a unique name for vUTS. Select the image file and import it.

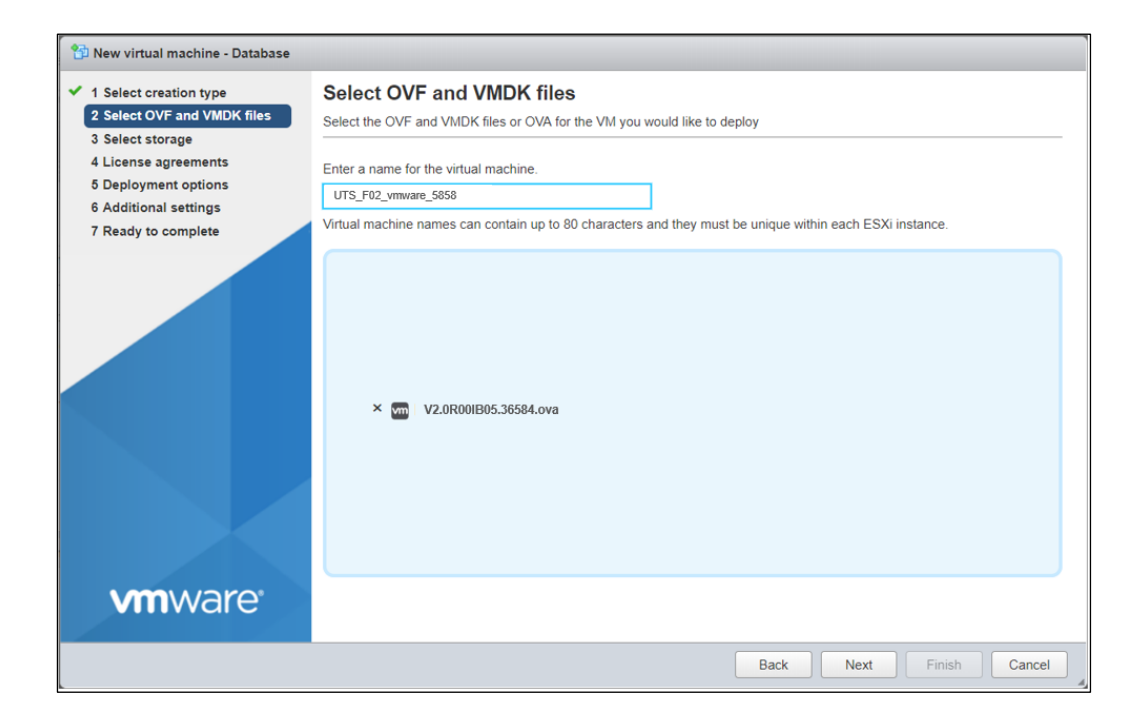

**Step 4** Leave all options at their default values.

**----End**

## <span id="page-10-0"></span>**4 Adding a Working Interface (NIC Passthrough Mode)**

### <span id="page-10-1"></span>4.1 **Setting NIC Passthrough for the Working Interface**

Choose **Manage** > **Hardware** > **PCI Devices**. Select an unused NIC and click **Toggle passthrough** to enable passthrough mode. Then restart the host to make the settings take effect.

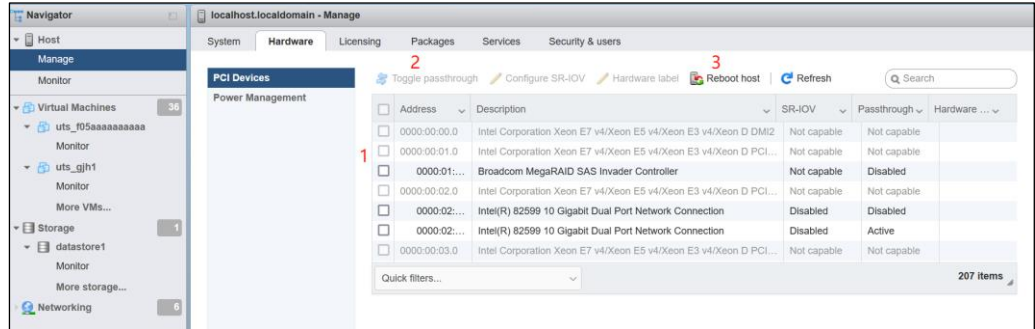

### <span id="page-10-2"></span>4.2 **Modifying vUTS Configuration**

### <span id="page-10-3"></span>4.2.1 **Editing vUTS**

Select vUTS and right-click it to select **Edit Settings**. You can modify vUTS settings.

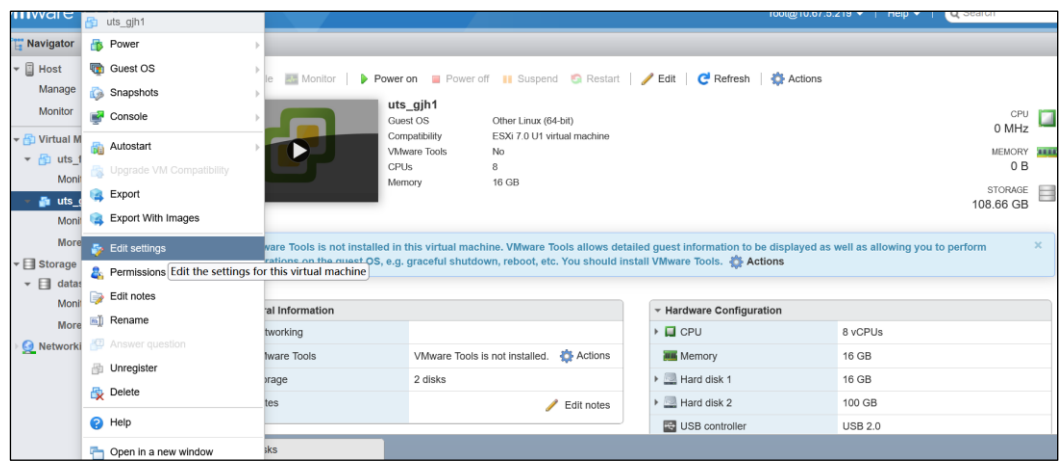

### <span id="page-11-0"></span>4.2.2 **Adding a Hard Disk**

You can expand Hard Disk Drive 2 (which is 20 GB by default) or add more hard disks according to the on-site requirements.

To edit a hard disk, follow these steps:

- **Step 1** Select vUTS and right-click it to select **Edit Settings**.
- **Step 2** Click **Add hard disk** and configure the new hard disk.

Note that you should set the **Bus type** for the hard disk to **IDE**.

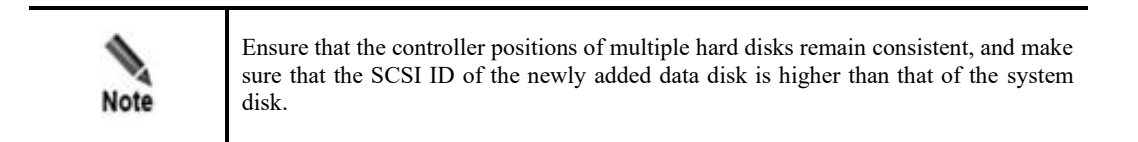

### **ASK NSFOCUS**

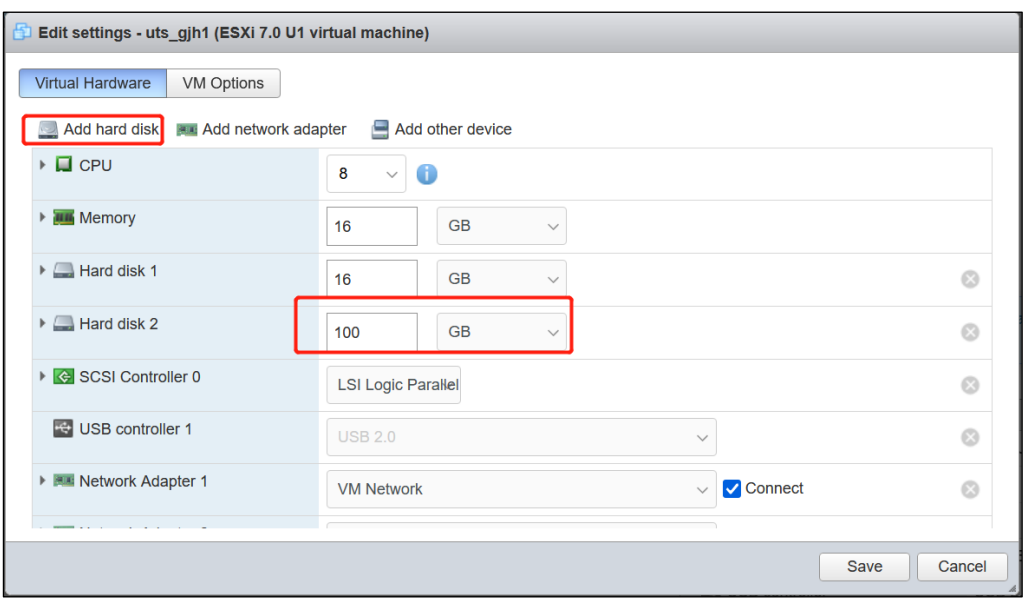

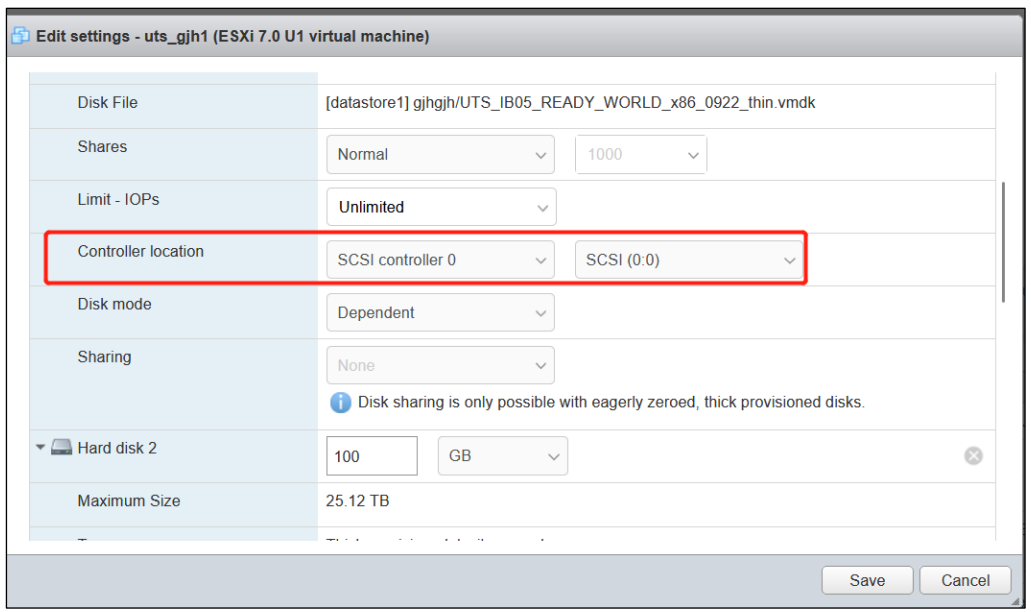

### <span id="page-12-0"></span>**4.4. Adding/Deleting an NIC**

You can add or delete network interface cards (NICs) according to the on-site requirements. A minimum of three NICs are required, with the first two serving as management interfaces.

For working interfaces, click **Add other device** to add a new PCI device. Then configure NIC passthrough. For details, see [Setting NIC Passthrough for the Working](#page-10-1) Interface.

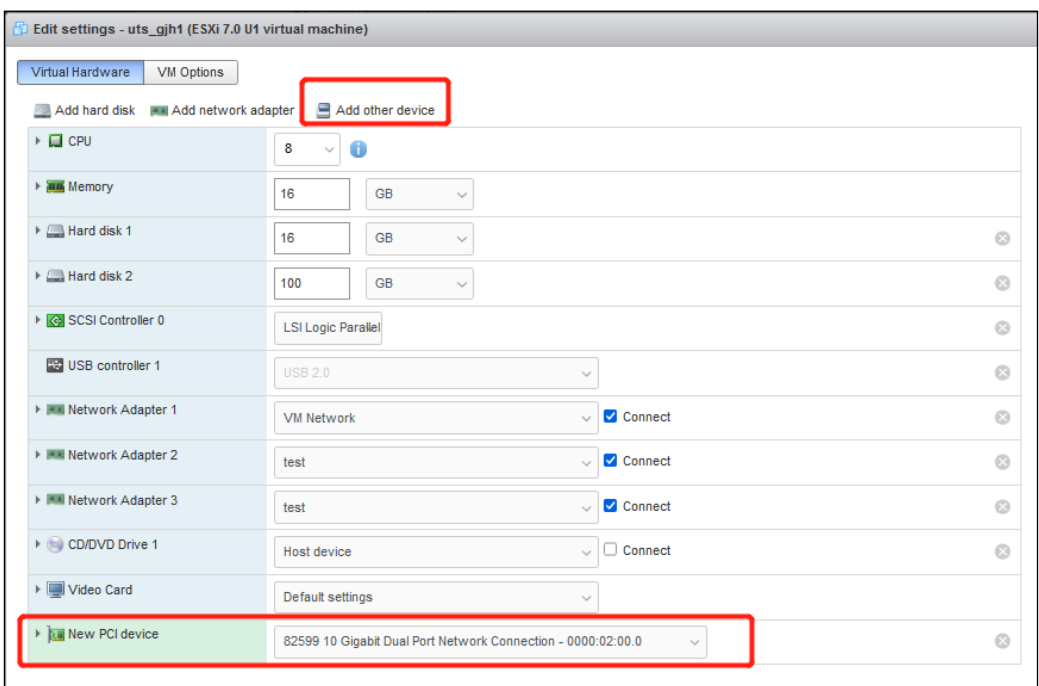

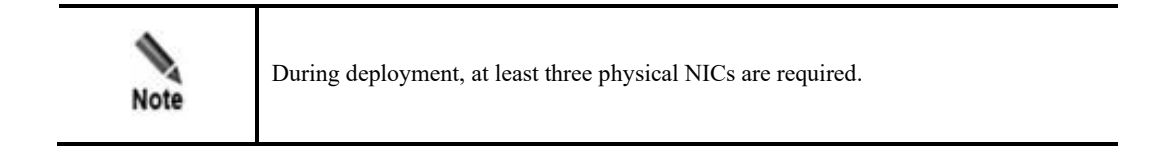

### <span id="page-13-0"></span>**4.5. Starting vUTS**

After the deployment is complete, start vUTS.

Note that VMware may take some time to load on this page during the initial start-up process. Please be patient and wait.

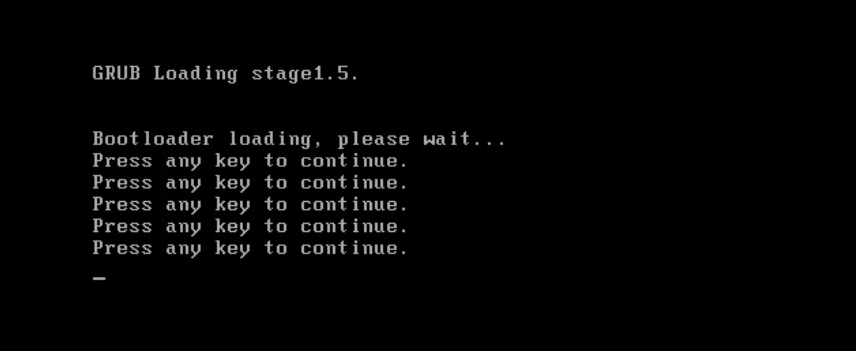

## <span id="page-14-0"></span>**5 Adding a Working Interface (NIC Bridge Mode)**

Ensure that at least one physical NIC is not set to passthrough mode.

### <span id="page-14-1"></span>**5.1 Viewing Physical NICs**

Choose **Networking** > **Physical NICs** to view physical NICs availale.

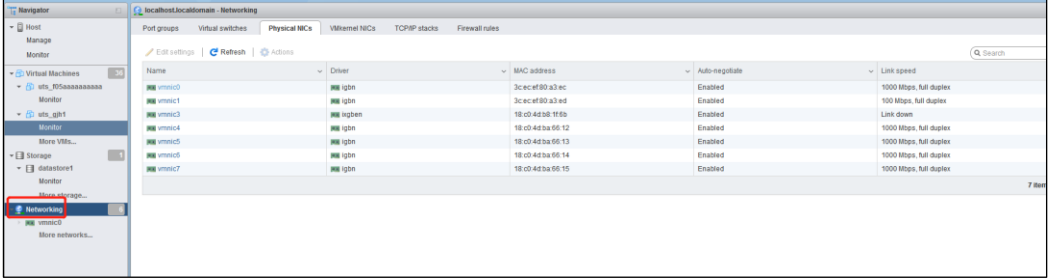

### <span id="page-14-2"></span>**5.2 Adding a Standard Virtual Switch**

Choose **Networking** > **Virtual Switches**. Type a vSwitch name. Select the physical NIC for the **Uplink** field and select **Accept** for the **Promiscuous Mode** field.

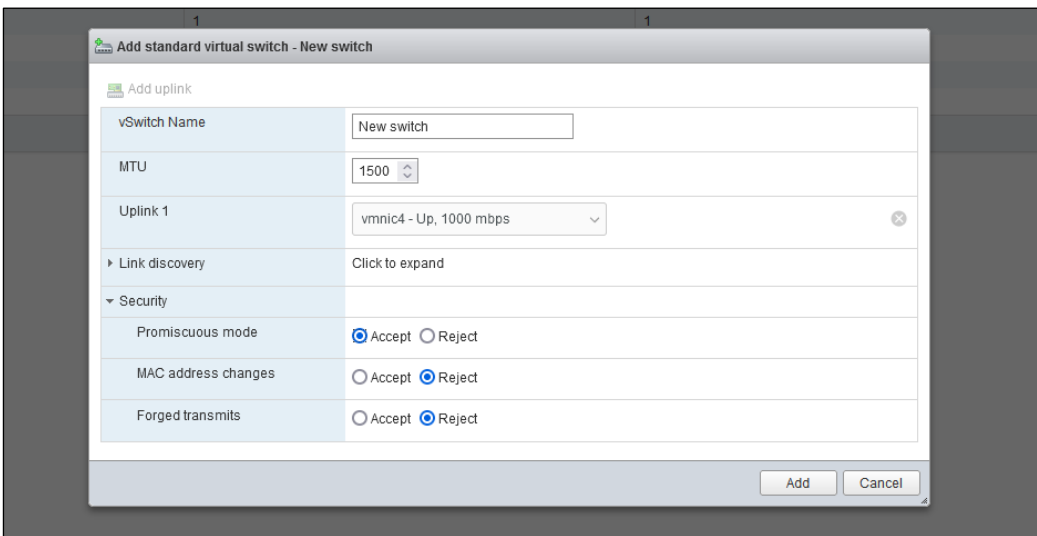

### <span id="page-15-0"></span>**5.3. Adding an Interface Group**

Choose **Networking** > **Virtual Switches**. Type an interface group name and select the newly created standard virtual switch.

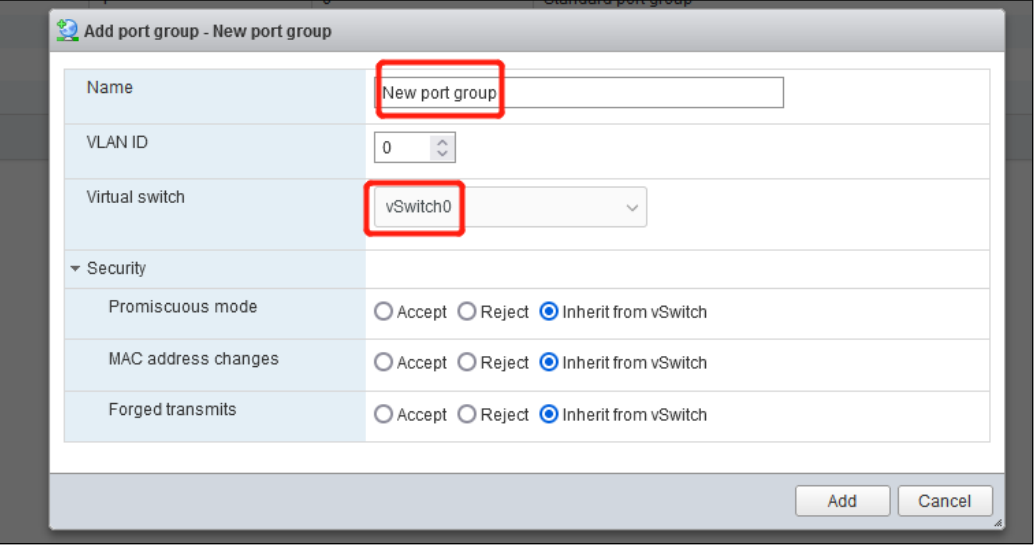

### <span id="page-15-1"></span>**5.4. Configuring vUTS and Adding a NIC**

Select vUTS and right-click it to select **Edit Settings**. Click **Add network adapter**, and select E1000 as the NIC adapter.

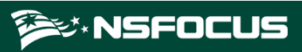

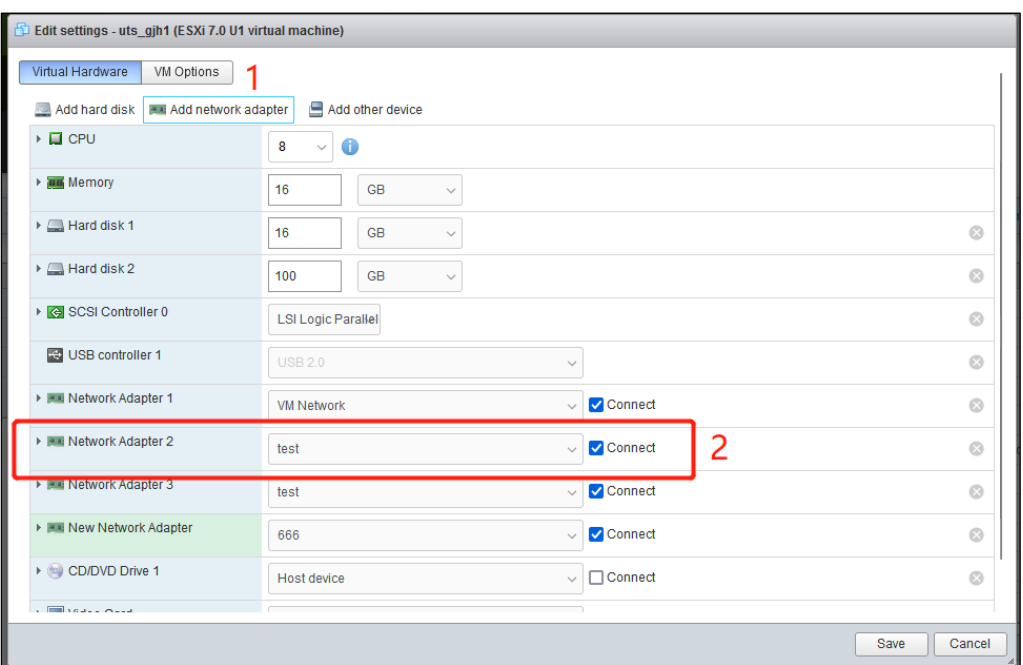

### <span id="page-16-0"></span>**5.5 Starting vUTS**

After the deployment is complete, start vUTS.

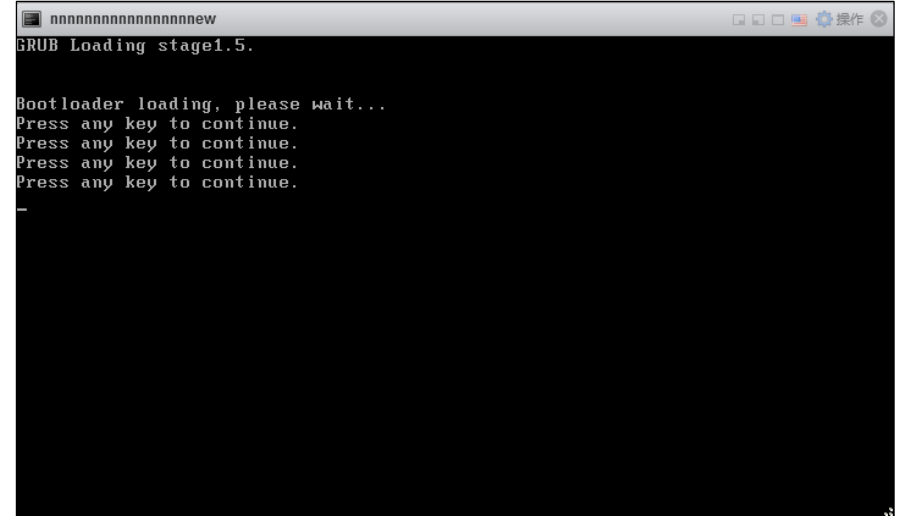